# **Knowledge Base Projektbeispiel "MultiMedia"**

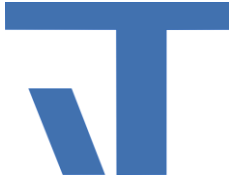

**Elvis Beispielbeschreibung zu Projekt "MultiMedia"**

**INF - Beschreibung (.pdf)**

**Produkt: Elvis 3 Version: ab 3.2.160 Stand: 2015-07-30 Autor: Manuela Rameil**

## **Beschreibung**

Mit dieser Projektbeschreibung zeigen wir Ihnen die notwendigen Schritte, um ein Elvis Projekt mit MultiMedia Anschluss zu erstellen.

## **Projekt anlegen**

Über den Wizard wird ein Elvis Projekt mit MulitMedia Anschluss und Bedienstation Terminal erstellt. Programmieroptionen sind keine zu wählen.

## **Server Einstellungen**

Im nächsten Schritt werden wir den MultiMedia Anschluss einstellen. Das wird in der Datei Multimedia.elvissc geschehen, die im Server Projekt angelegt wurde. Die Elemente Prozessanschlüsse, Medienkataloge und Medien-Player sind hier zu projektieren.

### **Prozessanschluss**

Im Prozessanschluss sind keine weiteren Einstellungen nötig.

#### **Medien-Player**

Das Element Medien-Player muss alle mit dem Projekt anzusteuernden Geräte enthalten - hier sind die Renderer gemeint. Die Medienplayer können manuell eingetragen werden oder mit Hilfe des Punkts "Import aus dem Prozess" direkt von diesem eingelesen werden. Wenn die Einstellung der Medien-Player manuell vorgenommen werden soll, ist in die Adresse des jeweiligen Players die Geräte-Id einzutragen, diese finden Sie i.d.R. in den Systeminformationen.

#### **Medienkatalog**

Der Medienkatalog wird dynamisch ermittelt. Der vorhandene Medienkatalog ist völlig ausreichend konfiguriert. Erst zur Laufzeit werden die zur Verfügung stehenden MedienServer ermittelt und die enthaltenen Elemente zur Verfügung gestellt.

# **Knowledge Base Projektbeispiel "MultiMedia"**

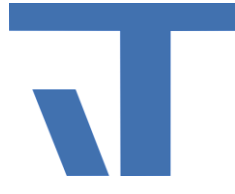

# **Einstellungen Bedienstation**

### **Zu verwendende Steuerelemente**

Für die Darstellung der Medienelemente stellt Elvis eine MultiMediaListBox bereit. Mit CommandButton wird die Steuerung der Renderer / Abspielgeräte übernommen.

## **MultiMediaListBox**

Um die gewünschten Inhalte der Medienbibliotheken (MedienServer) angezeigt zu bekommen, ziehen Sie diese aus dem Werkzeugkasten (liegt unter Elvis Steuerelemente) und lassen Sie sie auf die gewünschte Seite fallen. Anschließend binden Sie die MultiMediaListBox (hier geht es zur Beschreibung des Steuerelements) an den Medienkatalog mit CatalogRoot mit der Eigenschaft "Root". Somit sind alle gefundenen MedienServer hier gebunden und werden in der Laufzeit aufgeführt.

Nun noch das betreffende Gerät binden, z. B Sonos, Heos, WDTV oder andere. Hier wählen Sie aus den bindbaren Elementen den Ordner "Medien-Player", suchen sich das betreffende Gerät (in unserem Beispiel Sonos) und binden dieses zusammen mit "Selected" an die Eigenschaft "Selected". Damit man die Alben/Interpreten/Songs der MultiMediaListbox alphabetisch sortieren kann, bindet man noch den Player mit Sort an die Eigenschaft Sort.

Sollten Sie mehrere Geräte zur Auswahl haben wollen, müssen Sie für jedes Gerät eine neue MultiMediaListBox benutzen und sie wie oben beschrieben binden.

### **Weitere Steuerelemente**

- Wie unter MultiMedia-Adressen aufgeführt, finden Sie die Befehle dafür in den Bindbaren Elementen unter dem Ordner "Medien-Player".
- Hier werden für Play, Stop, Pause, Next, Previous etc. **CommandButtons** angelegt, die man mit den diversen Befehlen des Medien-Player bindet, indem man sie mit Drag & Drop aus den "bindbaren Elemente" auf die Seite zieht.
- Für den Schalter "Mute" reicht ein **OnOffButton**, um den Lautsprecher an- oder auszuschalten.
- Für die Lautstärkeregulierung nehmen Sie bitte aus dem Werkzeugkasten den **ElvisSlider**, der mit dem Befehl "Volumen" gebunden wird. Über einen "Label", den man ebenfalls mit "Volumen" bindet, kann man den Wert der Lautstärke anzeigen.
- Für die Positionsanzeige bzw. –Veränderung der gespielten Datei legt man einen zweiten ElvisSlider an. Hier muss man in den Eigenschaften unter "Sonstiges" noch den Haken bei "Senden beim Loslassen" setzen, damit der ElvisSlider beim Verschieben auf der Position stoppt, an der man ihn gerne hätte.
- Damit der der ElvisSlider auch funktioniert, muss er mit "Duration" und der Eigenschaft "Maximum" sowie mit "Position" und der Eigenschaft "Value" gebunden werden (Bindbare Eigenschaften -> Medien-Player).
- Um sich hier die Abspieldauer bzw. die aktuelle abgespielte Zeit anzeigen zu lassen, wählt man aus dem Werkzeugkasten "**TextBlock**" und bindet diesen mit "AktualPositon" und der Eigenschaft "Text" sowie einen weiteren "TextBlock" mit "Duration" und ebenfalls der Eigenschaft "Text".
- Nun können noch noch weitere Informationen angelegt werden.
- "**Image**" gebunden mit "Playing.ImageUri" und der Eigenschaft "Source", um das Cover des ausgewählten Musikstückes oder Films anzeigen zu lassen.
- "Label" gebunden mit "Playing.Album" und der Eigenschaft "Content", um den Namen des Albums anzuzeigen.
- "Label" gebunden mit "Playing.DisplayName" und der Eigenschaft "Content", um den Titel des gerade gespielten Liedes anzuzeigen.
- "TextBlock" gebunden mit "Status" und der Eigenschaft "Text", um anzuzeigen, was der Player momentan ausführt (playing, loading etc.).

# **Knowledge Base Projektbeispiel "MultiMedia"**

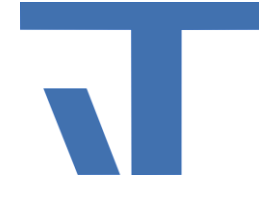

Nun können Sie das Projekt starten. Es sollte Ihnen möglich sein, durch die Liste der vorhandenen Medienelemente zu navigieren und diese zu starten und zu stoppen.

Ein vollständiges Beispiel (wir haben hier ein SONOS PLAY:3 projektiert) steht in der KnowledgeBase auf unserer Website zur Verfügung. Dieses Projekt stellt ihnen die theoretische Projektierung dar. Um das Projekt lauffähig zu machen, benötigen Sie ein Abspielgerät und im Netzwerk vorhandene MedienServer.

Beachten Sie weiterhin, dass der MultiMedia Anschluss ein kostenpflichtiges Zusatzprodukt ist.